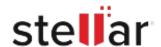

# Stellar Undelete Email for Outlook

## Steps to Uninstall

# Step 1 Go to Control Panel Type the name of a program, folder, document, or Internet resource, and Windows will open it for you. Open: Control Panel OK Cancel Browse...

## Step 2

Choose Add or Remove Option

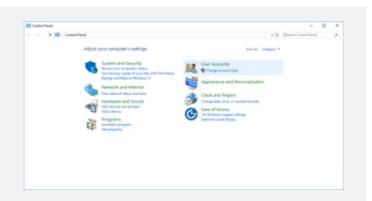

### Step 3

Remove/ Uninstall Stellar Product

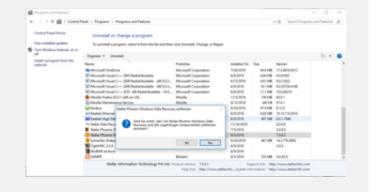